# **DRU-128TA**

# **ISDN USB TA**

Schnellstartleitfaden

#### **CE Zulassung**

Alle CE zugelassenen ISDN Geräte können in allen EU-Ländern an Euro-ISDN angeschlossen werden.

Der ISDN USB TA wurde nach dem neuen europäischen Verfahren vom deutschen TÜV genehmigt und kann daher in allen EU-Ländern an EURO-ISDN angeschlossen werden. Daher erfüllt diese ISDN TA:

- ♦ CTR-3 (ISDN Basic Rate Access)
- ♦ Elektromagnetische Kompatibilitätsstandards
- ♦ Sicherheitsstandards

#### **CE/EMC Haftungsbeschränkung**

Das in diesem Handbuch beschriebene Produkt wurde entsprechend der EMC Vorschriften entwickelt, produziert und zugelassen und wurde innerhalb der EMC Grenzwerte genehmigt.

Wird das Produkt in einem nicht zugelassenen PC verwendet, übernimmt der Hersteller keine Gewährleistung für die EMC Grenzwerte. Das in diesem Handbuch beschriebene Produkt wurde so hergestellt, entwickelt und zugelassen, dass die Messwerte innerhalb der EMC Grenzwerte liegen. In der Praxis und unter bestimmten besonderen Bedingungen kann es möglich sein, dass das Produkt diese Grenzwerte nicht einhält, wenn es in einem PC eingesetzt wird, der nicht laut EMC Zulassung produziert wurde. In bestimmten Fällen ist es unter bestimmten Umständen auch möglich, dass die vorgegebenen EMC Höchstwerte außerhalb der Toleranz liegen. In diesen Fällen ist der Benutzer selbst für die Einhaltung der EMC Grenzwerte verantwortlich.

Der Hersteller lehnt jede Haftungsforderung ab und haftet in keinem Fall, in dem es um den praktischen Einsatz des Produktes außerhalb der EMC Grenzwerte geht.

### **Inhaltsverzeichnis**

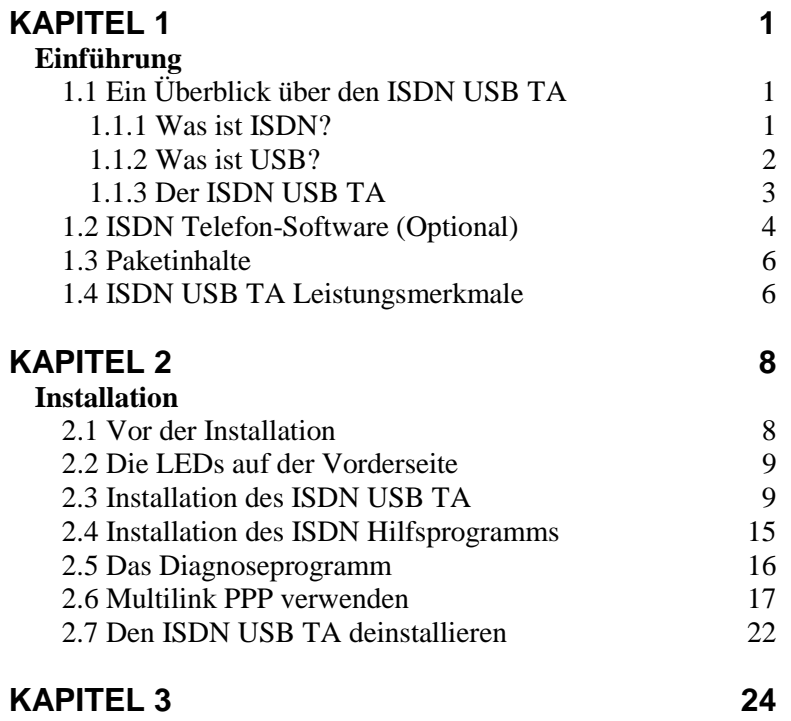

**Fehlersuche** 

# **KAPITEL 1 Einführung**

### **1.1 Ein Überblick über den ISDN USB TA**

### **1.1.1 Was ist ISDN?**

ISDN ist eine Abkürzung für *I*ntegrated *S*ervices *D*igital *N*etwork. ISDN überträgt Informationen digital und integriert alle Telekommunikationsdienstleistungen (wie Telefon, Teletext, Videotext usw.) in ein einzelnes Netz. Mit ISDN können Sie Text, Stimme, Dateien, Bilder und sogar Video übertragen.

Bevor ISDN verwendet wurde, benutzte die Telekommunikation analoge Geräte, wodurch die Qualität der Telekommunikationssendungen eingeschränkt wurde. Mit der ISDN Technologie können die Telefonleitungen die Daten digital übertragen und erreichen so eine größere Geschwindigkeit und bessere Klarheit als bei analogen Übertragungen. ISDN kann alle Arten Informationen deutlich schneller transportieren. Eine normale Modemübertragungsrate liegt bei 33,6 Kbps (Kilobit pro Sekunde oder tausend Bit pro Sekunde). Die digitale ISDN Technologie erlaubt Übertragungsraten von bis zu 128 Kbps.

Weil ISDN die Daten digital überträgt, sind die Daten virtuell fehlerfrei, und die Übertragung ist viel klarer, mit weniger

Unterbrechungen und Abbrüchen als bei Faxsendungen. Mit ISDN Geräten, die weltweit installiert wurden, wird sich ein wahrhaft digitales Netzwerk entwickeln, so dass jedermann schnellen und leichten Zugang zur globalen Informationsautobahn erhalten kann.

### **1.1.2 Was ist USB?**

USB ist eine Abkürzung für *Universal Serial Bus*. Das ist ein neuer peripherer Bus, der einen einzelnen Anschlusstyp für alle langsamen und Hochgeschwindigkeitsgeräte, wie Tastatur, Maus, Monitor, Laufwerk, Drucker, Scanner, Digitalkamera, Modem und ISDN TA verwendet. Er bringt Plug-and-Play der Peripheriegeräte aus dem Gerät selbst heraus, so dass keine Steckkarten mehr in bestimmte Steckplätze geschoben werden müssen und das System jedes Mal neu konfiguriert werden muss. PCs, die mit USB ausgerüstet sind, lassen es zu, dass Peripheriegeräte automatisch konfiguriert werden, sobald sie angeschlossen werden, ohne dass der Computer neu gestartet werden müsste. Mit USB können auch mehrere, bis zu 127, Geräte gleichzeitig an einem Computer verwendet werden, einige Peripheriegeräte, wie Monitore und Tastaturen können als zusätzliche Einsteck-Hubs fungieren, so dass die Anwender ihre Peripheriegeräte bequem vom Desktop aus managen können. USB bietet bisher nicht vorhandene Möglichkeiten zur Erweiterbarkeit der Peripheriegeräte und macht es dem PC Anwender besonders einfach.

Mit dem besseren Durchsatz von 12 Mbps (M*egabits pro Sekunde* oder Millionen Bits pro Sekunde) wird USB schnell das bevorzugte Medium zum Anschließen von ISDN TAs werden, obwohl die traditionellen PC Ports (COM und LPT) nicht über Nacht abgelöst werden.

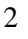

### **1.1.3 Der ISDN USB TA**

Der ISDN USB TA ist ideal dafür geeignet, mit Ihrem PC auf die Welt der Integrated Services Digital Networks zuzugreifen. Er lässt sich leicht installieren und konfigurieren, weil er vollständig Plug-and-Play-kompatibel ist. Das Betriebssystem Windows 98 oder 2000 installiert und konfiguriert den ISDN USB TA automatisch.

Mit dem ISDN USB TA können Sie ein ISDN Telefon, einen Anrufbeantworter, Datenübertragung, Videotext, G3/G4 Faxfunktionen und Internetzugang haben. So bekommen Sie größere Vielfalt und Effizienz in der ISDN Ära.

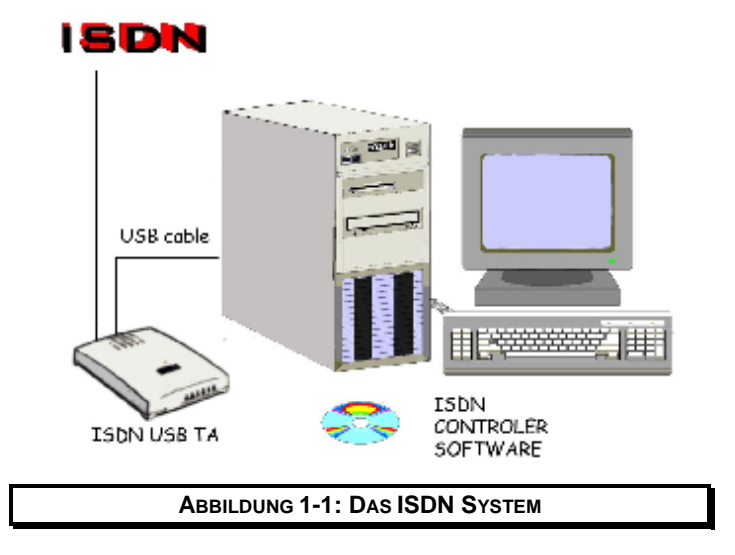

### **1.2 ISDN Telefon-Software (Optional)**

Der ISDN USB TA übermittelt Sprachsignale viel klarer und schneller als analoge Übertragungen. In dem Paket befindet sich auch die ISDN Telefon-Software, welche die digitalen Übertragungsmöglichkeiten des ISDN TA voll ausnutzt- Mit diesem Programm können Sie leicht Sprache empfangen und senden. Mit dem Telefonprogramm und dem ISDN TA können sie auch zwei B-Kanäle simultan verwenden, so dass Sie gleichzeitig Daten über den ISDN TA senden und empfangen können. Sie können Ihren ISDN TA benutzen, um über einen Kanal B zu sprechen, während Sie über den anderen Kanal B Daten versenden oder im Internet surfen.

Das ISDN Telefon hat folgende zusätzliche Funktionen:

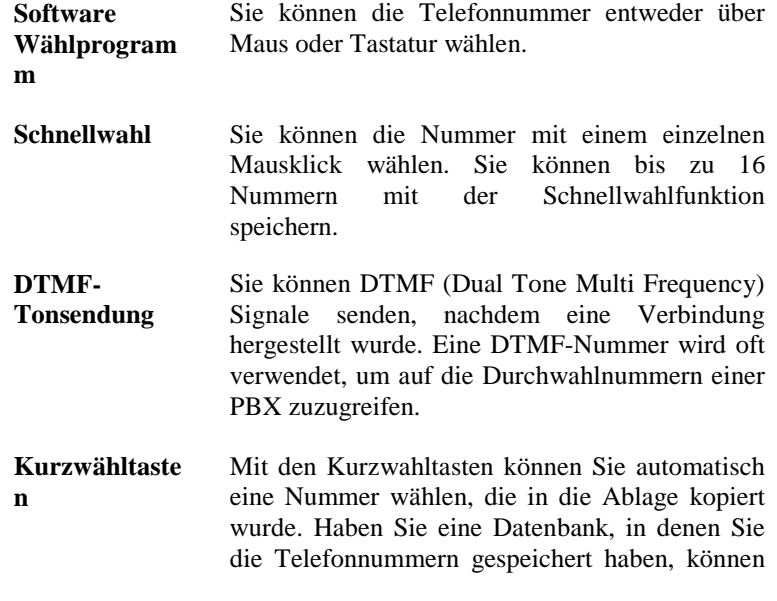

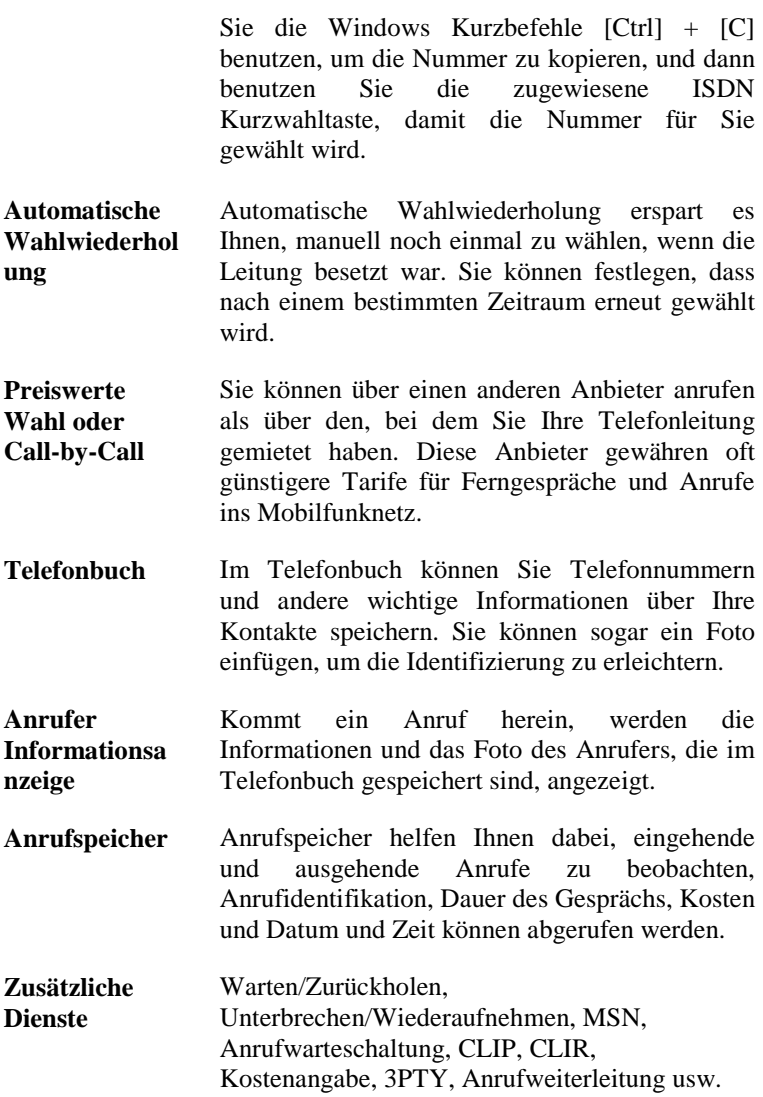

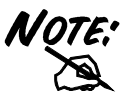

**Weitere Informationen über das ISDN Telefonprogramm finden Sie im Handbuch zum ISDN Telefonprogramm.** 

### **1.3 Paketinhalte**

Im Produktpaket befindet sich folgendes Zubehör:

- **1.** Der ISDN USB TA
- **2.** Die Installations-CD des ISDN TA
- **3.** Die Installations-CD der Anwendungssoftware des Bundles
- **4.** Ein RJ-45 Kabel
- **5.** Ein USB Kabel
- **6.** Kopfhörer für die Telefoniefunktion (optional)

### **1.4 ISDN USB TA Leistungsmerkmale**

Der ISDN USB TA unterstützt viele Standard und erweiterten Leistungsmerkmale, zum Beispiel:

- ♦ Vollständig Plug-and-Play-kompatibel
- ♦ Schnelles Ein- und Ausstecken, ohne Neustart des PC
- ♦ Stromversorgung über den Bus, kein Zusatznetzteil
- ♦ Bietet Telefoniefunktionen über Kopfhörer (optional)
- ♦ Unterstützt sowohl 16-Bit als auch 32-Bit CAPI Treiber
- ♦ Unterstützt TAPI und NDIS WAN Miniporttreiber
- ♦ Unterstützt Multilink PPP (MP) für 128Kbps (zwei B Kanäle)Internetzugang und Datenübertragung
- ♦ Unterstützt X.75, T.70NL, ISO8208, T.90 und HDLC transparente Protokolle auf dem B Kanal für T-Online, AOL, CompuServe, BTX, BBS, Eurofiletransfer und G4 Fax.
- ♦ Unterstützt einen bit-transparenten Treiber auf dem B Kanal für den Anrufbeantworter, G3-Fax und Softmodemfunktionen
- ♦ Unterstützt sowohl V.110 als auch V.120
- ♦ Unterstützt COM Portsimulationen für modemgestützte Anwendungsprogramme

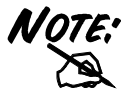

**Möchten Sie Gruppe 3 (G3) Faxe bei 14.4Kbps senden und empfangen, sollten Sie einen Pentiumprozessor haben.** 

# **KAPITEL 2 Installation**

## **2.1 Vor der Installation**

Prüfen Sie, ob Sie alles haben, was sie brauchen, um den ISDN USB TA zu installieren. Das wäre folgendes:

**1.** Einen PC mit einem USB Anschluss, dessen USB Kontroller wie unten gezeigt funktioniert.

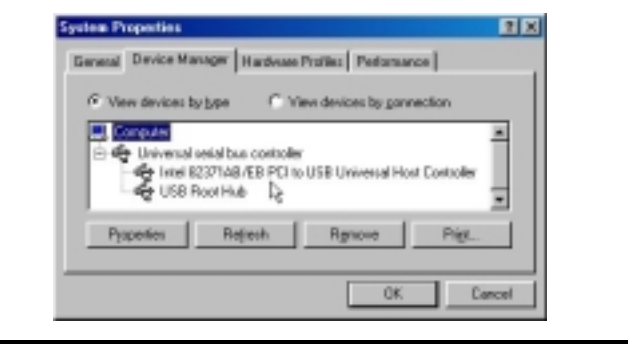

**ABBILDUNG 2-1: DEN USB KONTROLLER IM PC ÜBERPRÜFEN**

**2.** Microsoft Windows 98 oder 2000.

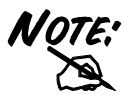

**Bei einigen PCs ohne USB Anschluss müssen Sie am Motherboard eventuell einen Adapter anbringen, damit Sie die USB Peripheriegeräte** 

9

**anschließen können.** 

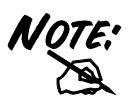

**Als schnelle Faustregel gilt, wurde Ihr PC 1996 oder davor hergestellt, unterstützt er USB wahrscheinlich nicht. Wurde er 1997 hergestellt, unterstützt er USB wahrscheinlich. Wurde er 1998 oder danach produziert, unterstützt er USB mit ziemlicher Sicherheit.** 

- **3.** Mindestens 10MB freier Speicherplatz auf der Festplatte für Treiber und Software.
- **4.** Eine ISDN Schnittstelle S0 der PTT (Post, Telefon und Telegrafenverwaltung).

# **2.2 Die LEDs auf der Vorderseite**

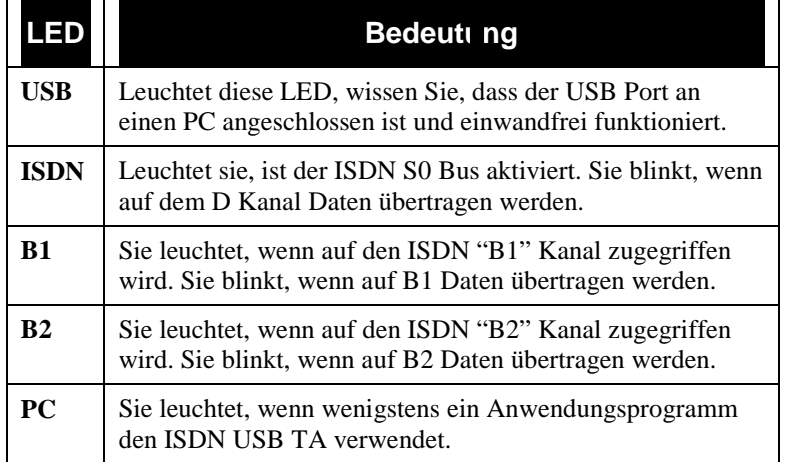

### **2.3 Den ISDN USB TA installieren**

Bitte beachten Sie die folgenden Anweisungen und Abbildungen zu den Installationsverfahren:

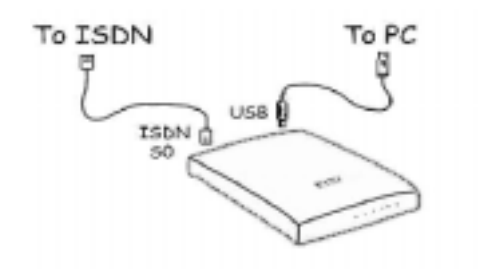

#### **ABBILDUNG 2-2: DEN ISDN USB TA ANSCHLIESSEN**

- **1.** Befindet sich ein Schalter auf der Rückseite des ISDN USB TA, schalten Sie ihn aus.
- **2.** Schließen Sie Ihre ISDN Leitung an die RJ-45 Buchse mit der Markierung "ISDN  $S_0$ " auf der Rückseite des ISDN TA an.
- **3.** Besitzt der ISDN TA optionale "MIC/SPK" Buchsen, können Sie einen Kopfhörer anschließen.
- **4.** Schließen Sie das USB Kabel an die "USB" Buchse auf der Rückseite des ISDN TA an. Verbinden Sie das andere Ende mit dem PC oder einem eigenständig mit Strom versorgten USB-Hubgerät, wie einem Monitor.

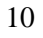

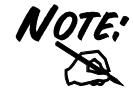

**Sie sollten den ISDN USB TA nicht an ein über einen Bus mit Strom versorgtes USB Hubgerät wie eine Tastatur anschließen, da dort für den ISDN TA nicht ausreichend Strom zur Verfügung stünde.** 

- **5.** Gibt es einen Schalter, schalten Sie den ISDN USB TA an.
- **6.** Alle LEDs leuchten und gehen dann nach einander aus. Bitte schauen Sie in *KAPITEL 3 Fehlersuche* nach, falls eine LED nicht normal leuchtet oder erlischt.
- **7.** Danach wird er von Windows erkannt, und es erscheint nach" Building driver information database" folgender Bildschirm.

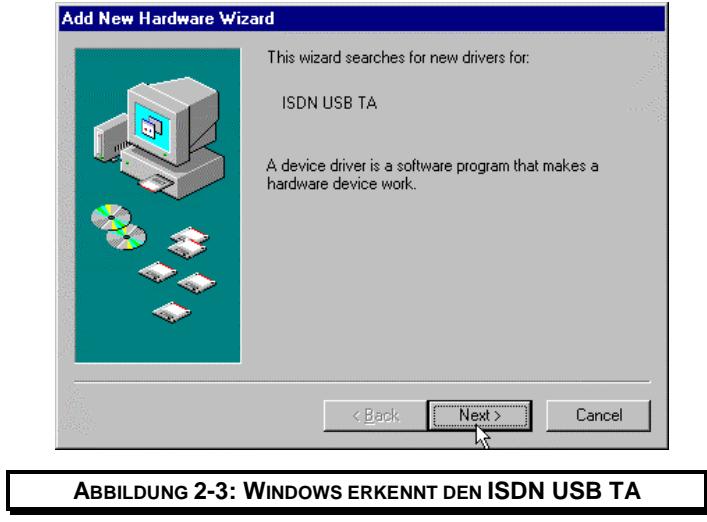

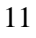

- **8.** Drücken Sie "Weiter >", und wählen Sie dann "Den besten Gerätetreiber auswählen " und drücken Sie noch einmal auf "Weiter >".
- **9.** Legen Sie die Treiber-Installations-CD in das CD-ROM-Laufwerk und geben Sie den Treiberpfad an.
- **10.** Drücken sie zweimal "Weiter >". Windows startet das Kopieren der CAPI Treiberdateien in die Windows Unterverzeichnisse.
- **11.** Während Windows die NDIS WAN Miniporttreiber installiert, könnte folgender Bildschirm erscheinen.

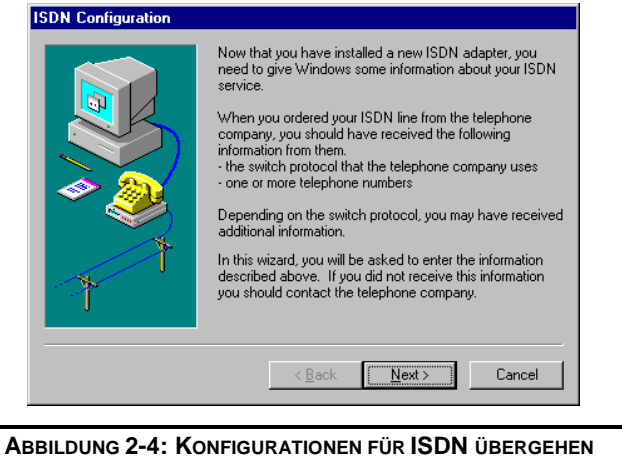

- **12.** Sie können "Weiter >" and "Fortfahren" drücken, um die vier Seiten mit den unwichtigen Konfigurationen zu überspringen.
- **13.** Nachdem Windows mit der Installation aller Treiber fertig ist, werden Sie gebeten, den Computer neu zu starten.

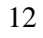

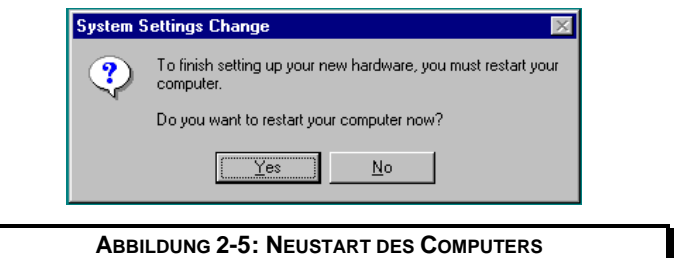

- 14. Drücken Sie "Ja" um den Computer neu zu starten.
- **15.** Nachdem der PC erneut gestartet ist, können Sie im "Gerätemanager" prüfen, ob der ISDN USB TA korrekt installiert wurde.

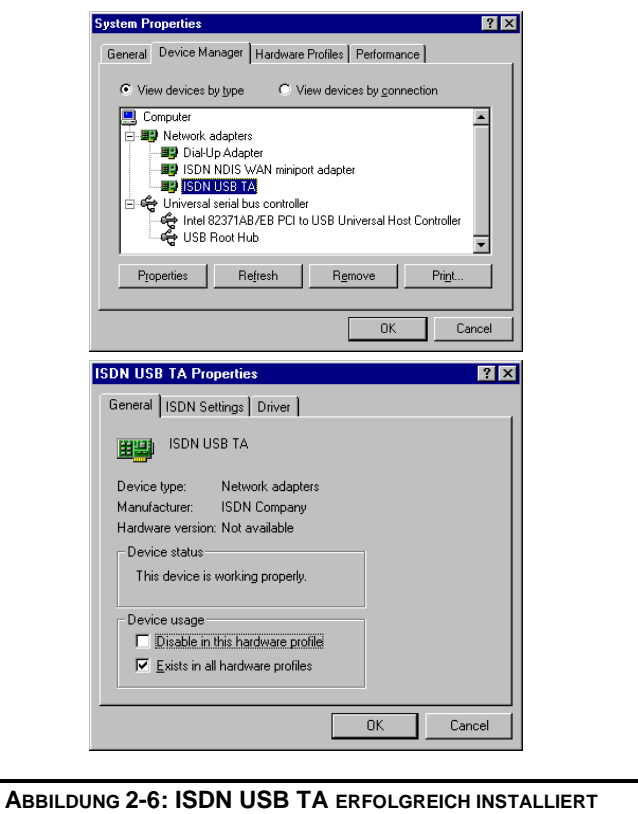

**16.** Außerdem empfehlen wir Ihnen sehr, das ISDN Hilfsprogramm zu installieren und das Diagnoseprogramm einzusetzen, um sicherzugehen, dass der ISDN USB TA, seine Treiber und die ISDN Leitung richtig installiert und angeschlossen sind. Sie können sich in den folgenden Abschnitten die Einzelheiten ansehen.

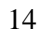

## **2.4 Installation des ISDN Hilfsprogramms**

Im ISDN Hilfsprogramm befinden sich einige nützliche Programme für den ISDN USB TA, wie das Diagnoseprogramm, das Deinstallationsprogramm und das Online-Handbuch. Um das ISDN Hilfsprogramm zu installieren, befolgen Sie bitte die untenstehenden Anweisungen.

- **1.** Legen Sie die Installations CD für das Hilfsprogramm in das CD-ROM-Laufwerk ein.
- **2.** Bei einer Diskette klicken Sie in der Taskleiste auf "Start" und klicken dann auf "Ausführen". Geben Sie "A:\setup" in das Dialogfeld Ausführen ein und drücken Sie "OK".
- **3.** Der InstallShield Wizard lädt das Installationshilfsprogramm für ISDN.

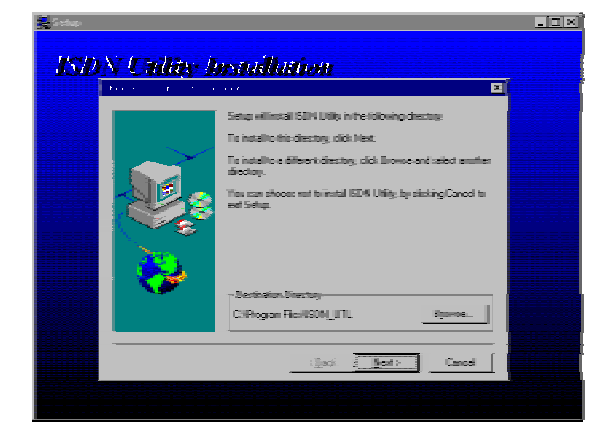

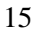

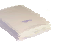

**ABBILDUNG 2-7: DER ASSISTENT FÜR DIE INSTALLATION DES ISDN HILFSPROGRAMMS**

**4.** Drücken Sie "Weiter", um mit der Installation des Hilfsprogramms zu beginnen. Befolgen Sie die Anweisungen auf dem Bildschirm, um die Installation abzuschließen.

# **2.5 Das Diagnoseprogramm**

Nachdem Sie den ISDN USB TA installiert haben, empfehlen wir Ihnen sehr, das Diagnoseprogramm einzusetzen, um sicherzugehen, dass der ISDN TA, seine Treiber und die ISDN Leitung korrekt installiert und angeschlossen sind. Befolgen Sie bitte folgende Anweisungen, um das Diagnoseprogramm zu starten:

- **1.** Öffnen Sie das Verzeichnis "Programme" im Menü "Start" und klicken Sie auf die Karte "ISDN Utility" (Hilfsprogramm).
- **2.** Klicken Sie auf das Symbol "Diagnoseprogramm", um das Programm zu starten.
- **3.** In das Feld "Eigene ISDN Nummer" geben Sie Ihre Benutzernummer ein, wenn Sie eine ISDN-Leitung haben.
- **4.** Drücken Sie "Loopback Test", um mit der Diagnose zu beginnen. Es erfolgt ein Anruf von Kanal B1, der über Kanal B2 zurückkehrt. Die Kanäle B und D werden geprüft.
- **5.** Bitte schauen Sie im *KAPITEL 3 Fehlersuche,* nach, wenn Sie eine Fehler- oder Warnmeldung sehen.

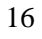

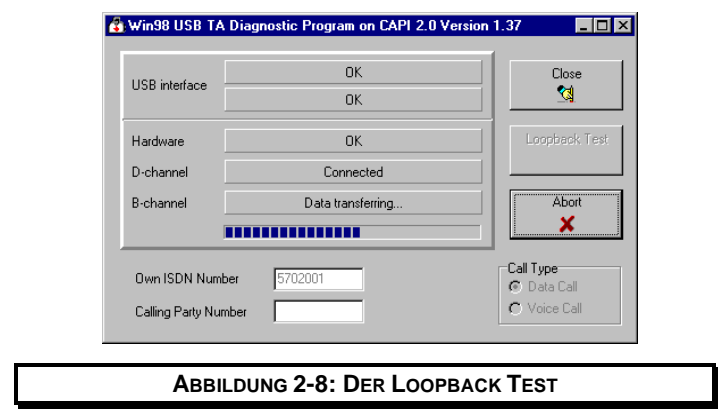

### **2.6 Multilink PPP verwenden**

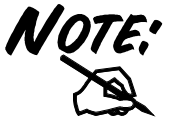

**Für Multilink PPP Verbindungen muss der antwortende Internet Service Provider (ISP), der Onlineservice oder das Firmen-LAN Multilinkoptionen anbieten.** 

Für die Konfigurierung der Multilinkunterstützung befolgen Sie bitte die nachstehenden Anweisungen.

- **1.** Klicken Sie zweimal auf das Symbol "Arbeitsplatz" auf Ihrem Windows Desktop, danach zweimal auf den Ordner "Einwahlnetzwerk" (DUN).
- **2.** Der DUN Ordner zeigt ein Symbol mit der Aufschrift "Neue Verbindung herstellen", sowie Symbole für jede Verbindung, die Sie bisher hergestellt haben. Haben Sie bisher noch keine Verbindung hergestellt, klicken Sie doppelt auf "Neue Verbindung herstellen", um einen Einwählservice festzulegen, den Sie verwenden möchten.

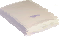

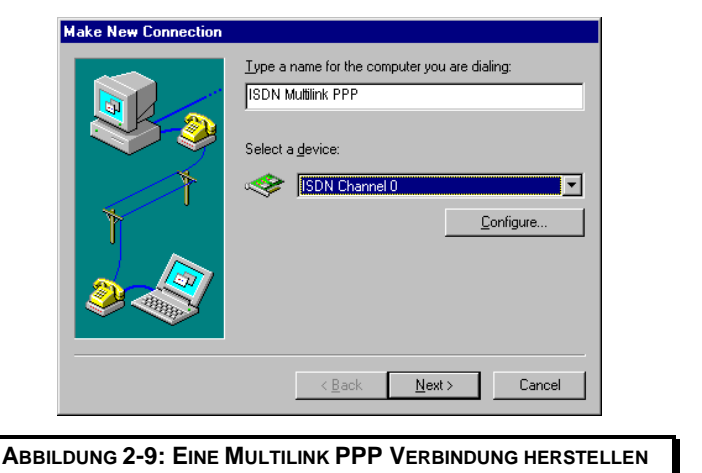

**3.** Haben Sie Ihre Verbindung erzeugt oder existiert die Verbindung, die Sie für den Multilinkzugriff verwenden möchten, bereits in dem Ordner, klicken Sie auf das Symbol Verbindung. Wählen Sie die Option "Eigenschaften". Nun erscheint ein Dialogfeld mit mehreren Kategorie-Karteikarten am oberen Rand.

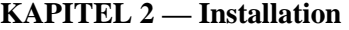

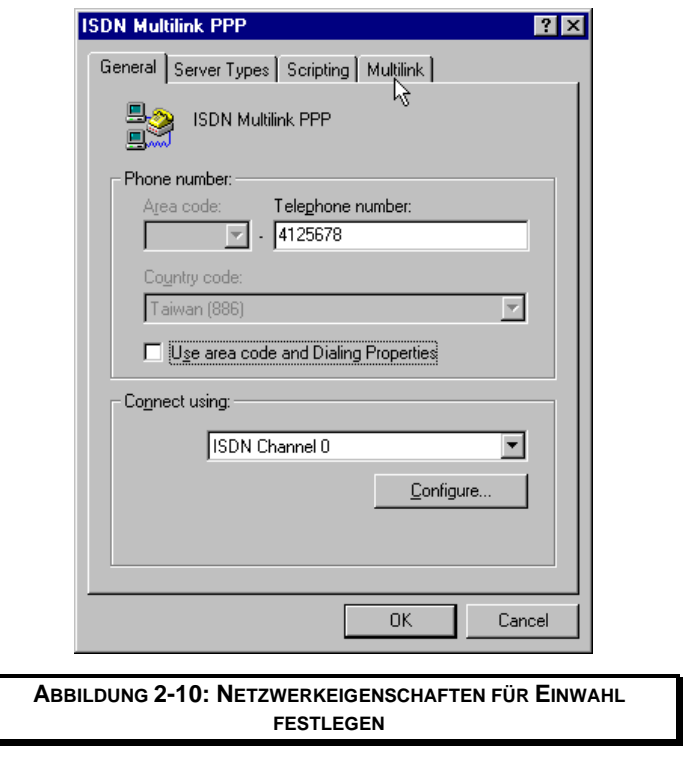

- **4.** Wählen Sie die Karteikarte "Multilink" und klicken Sie auf das Feld "Zusätzliche Geräte verwenden".
- **5.** Drücken Sie auf "Hinzufügen", um das Gerät anzugeben, das zusammengefasst und für die Multilinkverbindung benutzt werden soll.

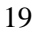

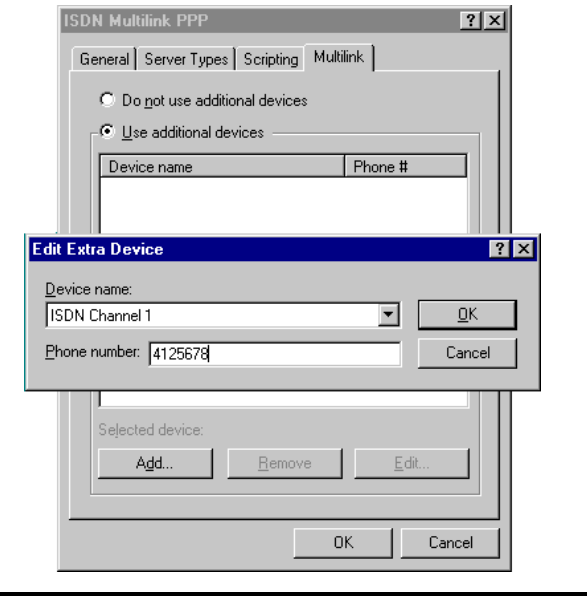

- **ABBILDUNG 2-11: MULTILINK GERÄTE KONFIGURIEREN**
- **6.** Benutzen Sie die Felder "Hinzufügen…", "Entfernen" und "Bearbeiten" , um die Liste der zusätzlichen Geräte zu bearbeiten.
- **7.** Sie können für jedes Gerät eine andere Telefonnummer eingeben, und die Telefonnummern werden gespeichert. Wenn Sie später die Telefonnummer für das Verbindungssymbol ändern, ändern sich die Telefonnummern zu diesen zusätzlichen Geräten nicht.

Nachdem Sie Ihre zusätzlichen Geräte konfiguriert haben, können Sie die Multilinkverbindung anwählen. Sobald die Verbindung eingerichtet wurde, können Sie die Statusinformationen aufrufen, indem Sie das Symbol

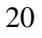

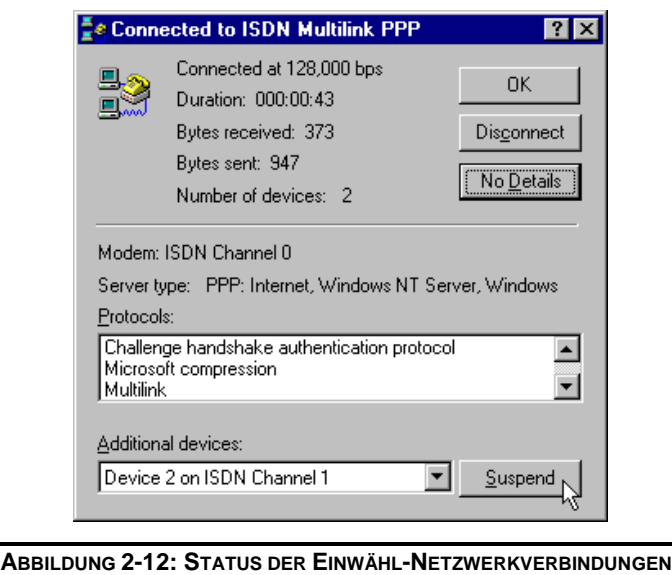

"kommunizierende Computer" in der Taskleiste doppelt anklicken.

Zu den Statusinformationen gehört die Anzahl der versandten und empfangenen Bytes, welche Netzwerkprotokolle bei der Verbindung benutzt wurden, und ein Feld zeigt jedes zusätzliche Gerät. Wenn Sie ein Gerät in der Liste markieren, erscheint ein Feld "Unterbrechen" oder "Wiederaufnehmen".

Erscheint das Feld "Unterbrechen", wird das zusätzliche Gerät benutzt und in eine Multilinkverbindung eingebunden. Klicken Sie auf das Feld "Unterbrechen", wird das Gerät abgetrennt und das Zusatzgerät aus der Liste der gebündelten Verbindungen herausgenommen.

Erscheint das Feld "Wiederaufnehmen", klicken Sie auf "Wiederaufnehmen", um diese Verbindung anzuwählen und das zusätzliche Gerät in das Bundle aufzunehmen. Sie können zusätzliche Geräte unabhängig voneinander aufnehmen und herausnehmen, ohne die Verbindung zu unterbrechen.

### **2.7 Den ISDN USB TA deinstallieren**

Windows speichert die Setupinformationen für den ISDN TA. Beschließen Sie, den Treiber und das Hilfsprogramm des ISDN TA vollständig zu entfernen, starten Sie das Deinstallationsprogramm aus der Programmgruppe des ISDN Hilfsprogramms wie folgt:

- 1. Öffnen Sie den Ordner "Programme" im "Start" -Menü und klicken Sie das Symbol "ISDN Hilfsprogramm" an.
- **2.** Klicken Sie auf die Position " DRV & UTL deinstallieren". Das Deinstallationsprogramm startet nun.

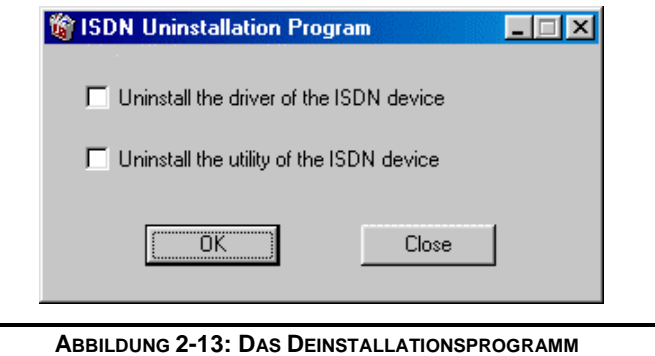

**3.** Prüfen Sie die Positionen, die Sie tatsächlich aus dem Windows System entfernen möchten, und drücken Sie "OK".

# **KAPITEL 3 Fehlersuche**

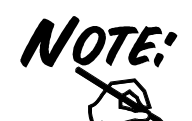

**Funktioniert Ihr ISDN USB TA nicht fehlerfrei, starten Sie das Diagnoseprogramm. Es wird Ihnen helfen, den Fehler zu finden.** 

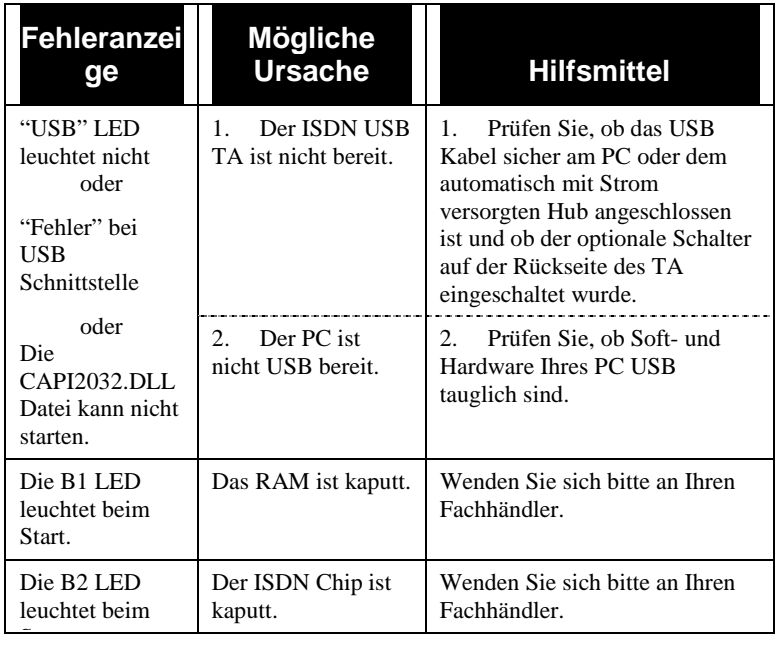

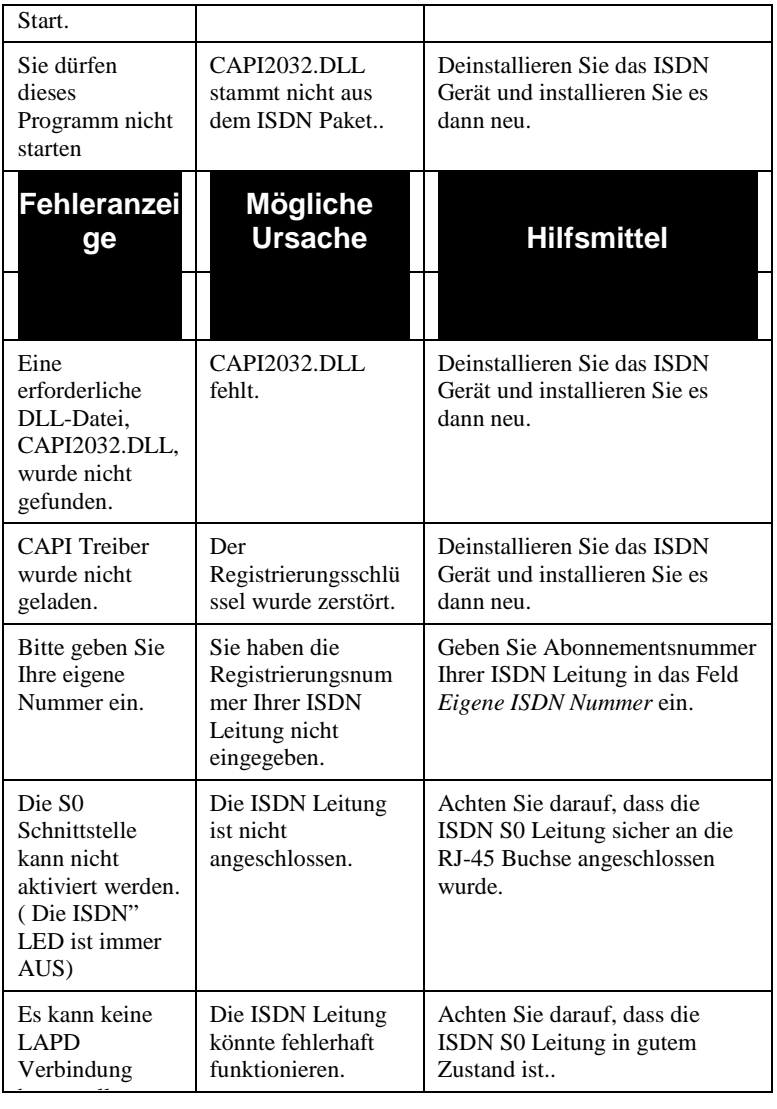

### **ISDN USB TA Quick Start Guide**

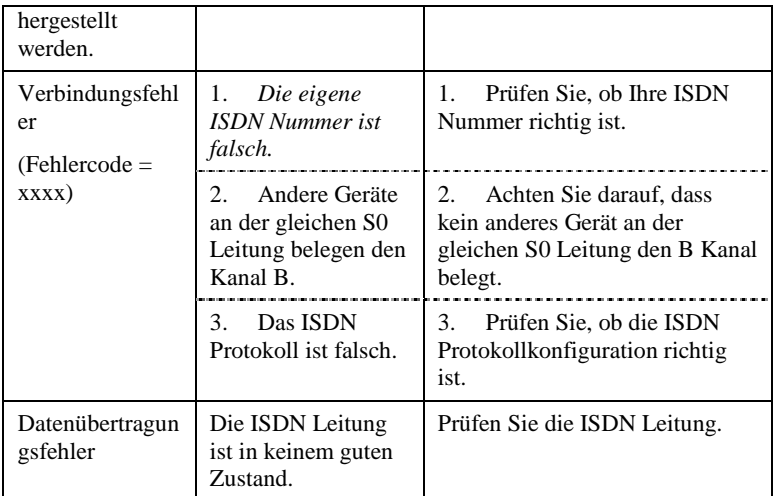

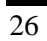